There are some features in D-Net that some users may not be aware of - They are designed to be useful and time-saving, and are as follows:

#### Dragging a Value Entry:

Any text value box can be edited by clicking on it, which will cause it to highlight, and then holding down the left mouse button and 'dragging' the cursor up or down, to increase or decrease the value respectively in real time.

The value can also be adjusted but using the cursor / arrow up and down keys, when a text box is highlighted - If this is done on a delay value, holding the Shift, while using the cursor / arrow keys, will adjust the delay in  $1/10^{th}$  of the default value.

#### **Direct Value Entry:**

Any text value box can also be edited by double-clicking on it, and then entering a value directly using the keyboard. Press Enter to confirm the new value.

#### Direct Value Entry and Tabbing:

Using the above method, pressing the 'tab' key will confirm the new value and move to the next value entry box – pressing Enter will then allow editing of the value.

#### **Delay Time Entry:**

When D-Net is set to milliseconds (Tools Menu > Application Settings > Delay Units) D-Net will automatically convert entries in Metres and Feet to milliseconds. To enter feet; simply enter the value followed by 'ft' I.E '3ft'.

To enter metres, simply enter the value followed by 'm' I.E '3m'

D-Net will convert this to milliseconds, but if you wish to display time delay as metres of feet, go to Tools Menu > Application Settings > Delay Units.

#### Phase Display:

When viewing any EQ screen, double clicking on the graph will show the phase response of the filters in use. The top of the graph, labelled as 15dB, represents +180 degrees, and the bottom of the graph, labelled as -15dB, represents -180 degrees.

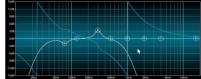

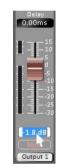

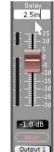

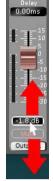

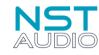

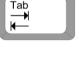

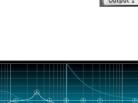

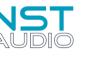

### Show Global EQ:

When viewing an EQ screen, use the button located at the top right of the window, labelled as Show Global EQ, to display EQ on other channels on the background of the graph.

# **Copy, Paste or Save Channel Settings and Entire Device Settings:** When viewing the Routing page, right clicking on an input or output channel strip will display a menu allowing the channel's settings to be copied, or saved to file, or the entire device to be copied.

Right clicking on another channel or device will display a menu allowing settings to be pasted to the channel or entire device.

## **Cursor Key Editing:**

Clicking on a channel's gain value box or delay value box will highlight the box. You can then use the up and down cursor keys to adjust the value up or down. The same applies to EQ screens, where clicking on any gain, Q or frequency value box will highlight it and then allow the up and down cursor keys to adjust the value. If this is done on a delay value, holding the Shift, while using the cursor / arrow keys, will adjust the delay in 1/10<sup>th</sup> of the default value.

## Matrix Mode Channel Mute:

If matrix mode is in use, double clicking on any matrix rotary control will mute, or un-mute, the channel.

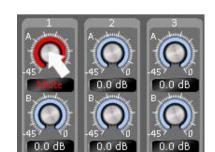

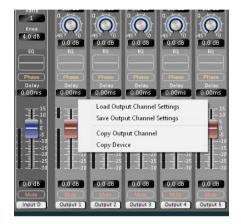

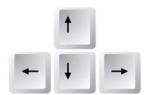